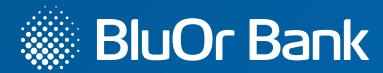

# How to confirm an online transaction using BluOr Bank's secure identification technology, 3D Secure?

BluOr Bank AS payment cards are connected to the international safe online purchase system – Verified by VISA / Mastercard SecureCode. It protects your payment card from unauthorised use while shopping on the internet.

First you need to make sure that the online shopping function is activated. You can do this in internetbank in the menu 'Accounts, cards': in the section 'Limits' select the item 'Online transactions' and activate it by sliding it to the right until it turns blue. If it is grey, it means that the ability to make purchases online has not been activated.

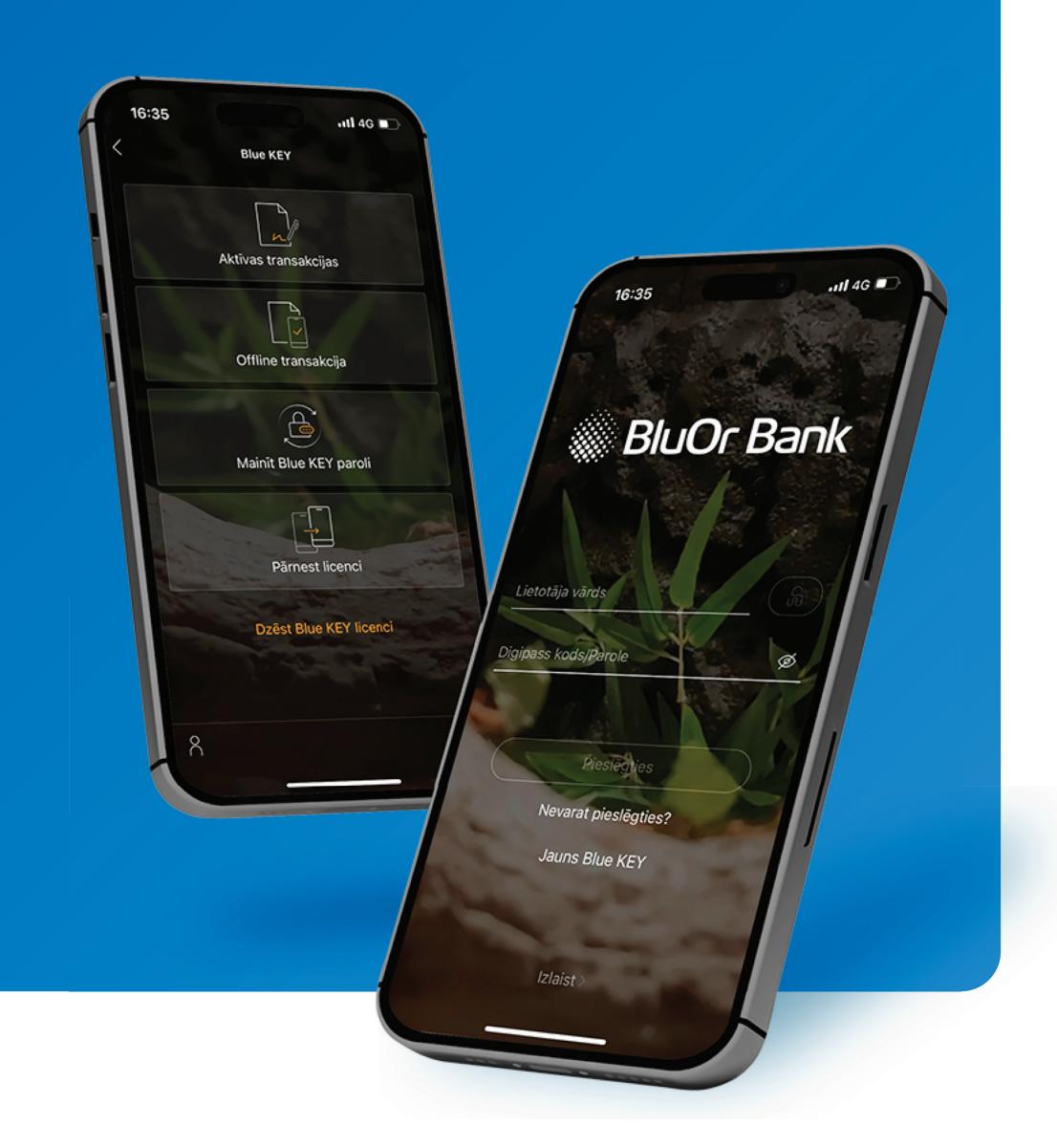

#### VISA | How does the service work?

When paying for online transactions, you need to enter your payment card details. To confirm the payment, enter the following payment card details:

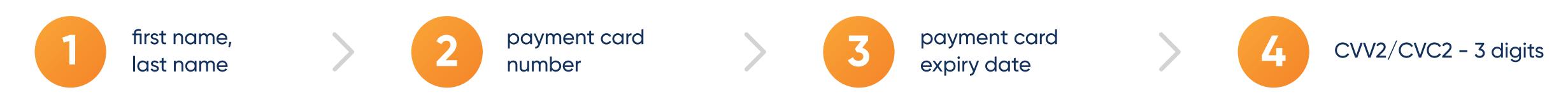

After entering the information, if the merchant has 3D secure, you will automatically be prompted to enter it in the next step:

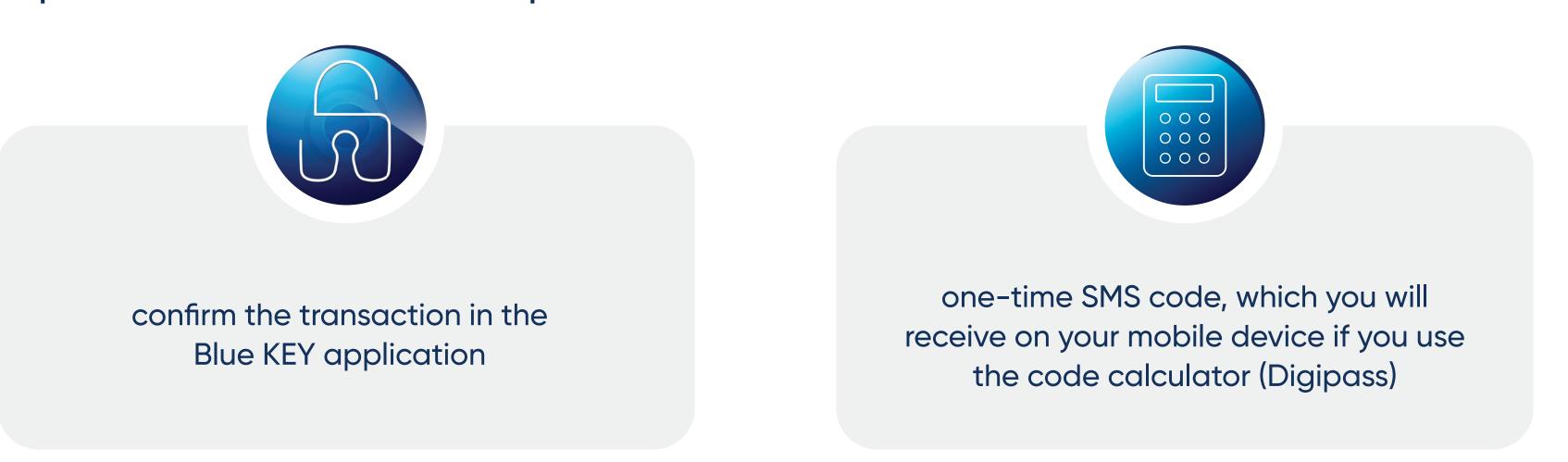

#### VISA | If you are using Blue KEY

1

Select the Blue KEY authentication method.

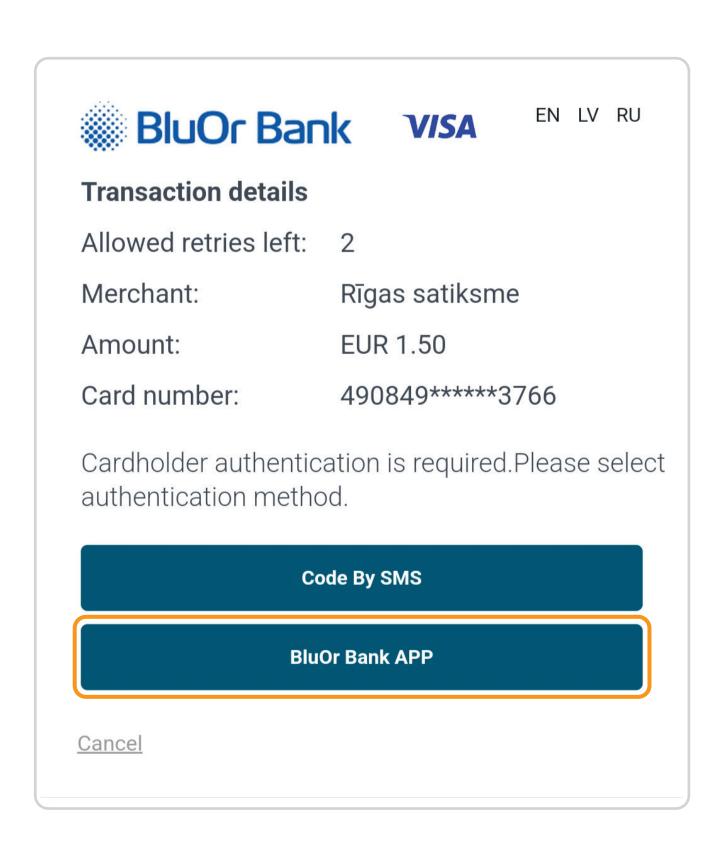

A push notification will be sent to your phone.

Tap on the push notification or open the BluOr app manually. To open the Active Transactions section of the app, tap the lock in the top left corner.

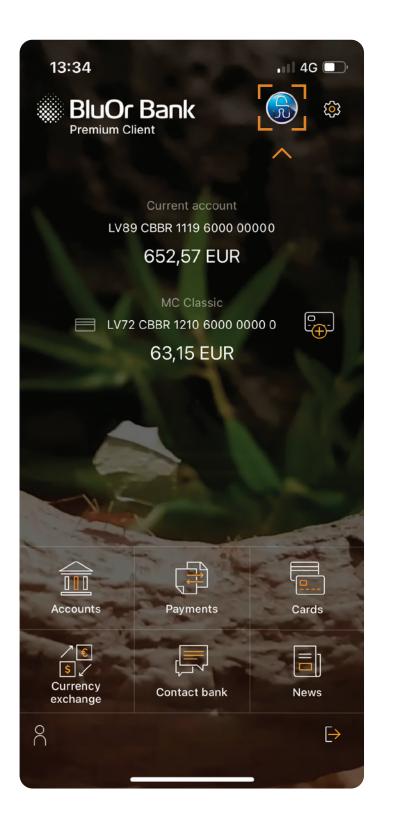

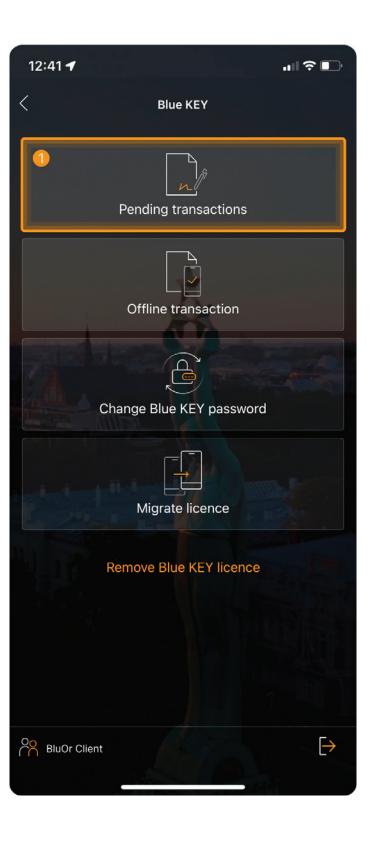

### VISA | If you are using Blue KEY

ııl 🕏 💷

Click on the entry that displays the details of your purchase.

Pending transactions

100.00 EUR bluorbank.lv

12:41 🖊

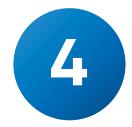

Verify the data and confirm the transaction.

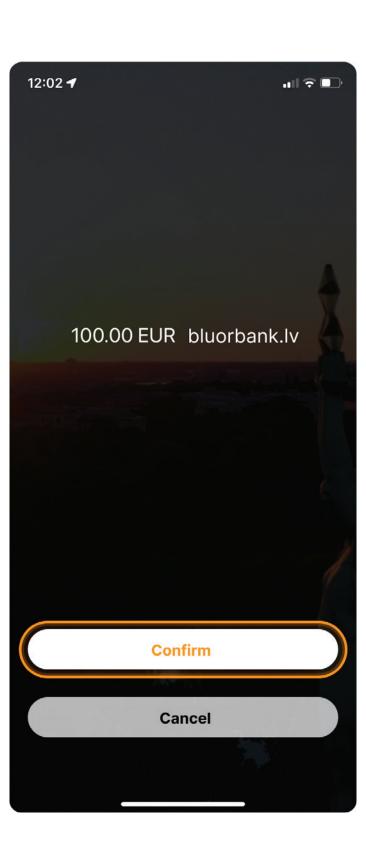

Click Continue to finish.

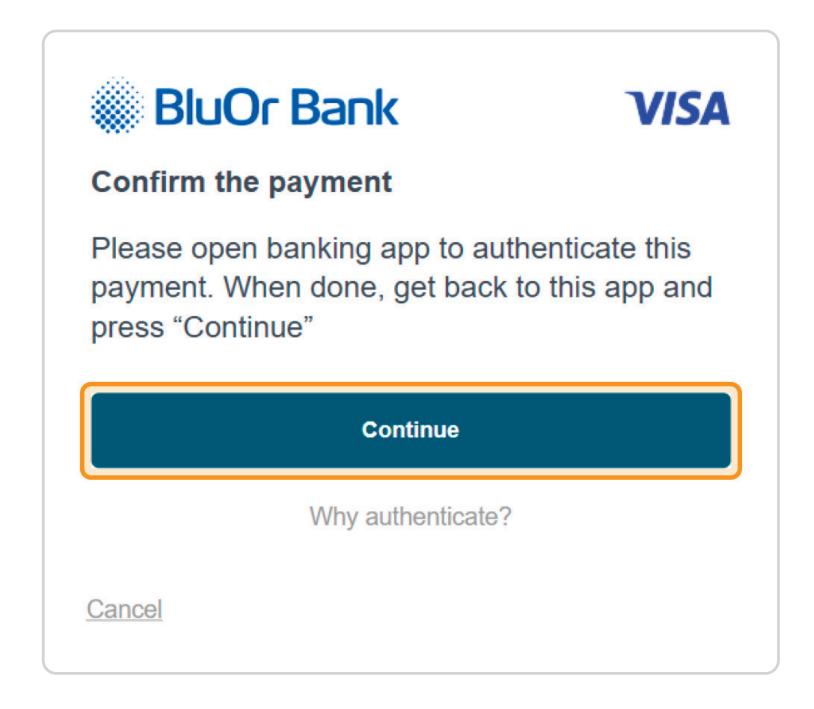

## VISA | If you are using a code calculator (Digipass)

Select the SMS code authentication method.

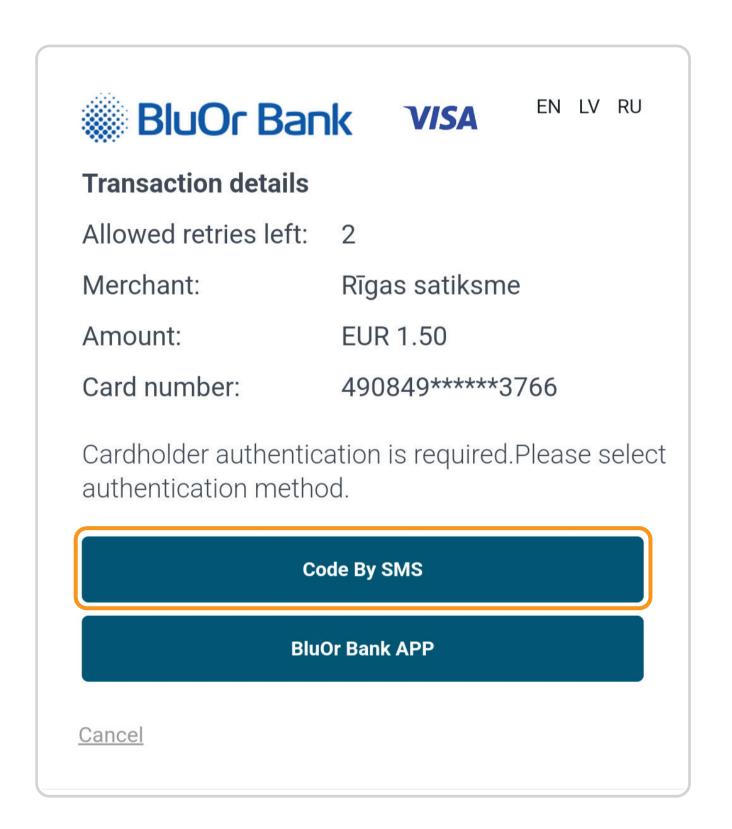

Enter the code from SMS and press Submit.

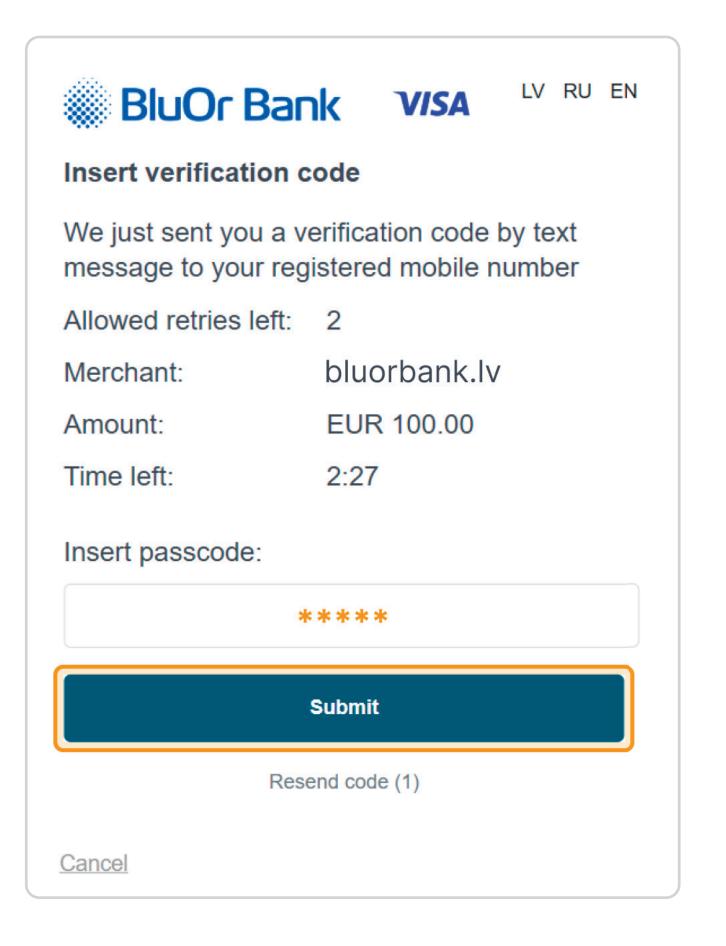